# *Gebruikershandleiding Word4Kids 2010*

U kunt Word4Kids op twee manieren inzetten.

1. Niet-cursorisch

Er zijn scholen die hun leerlingen geen cursus willen laten volgen, maar die pas op het moment dat bepaalde vaardigheden vereist zijn (of even weer vergeten) hun leerlingen een instrument willen bieden die voor hen op dat moment de gevraagde informatie gemakkelijk ontsluit.

Als u Word4Kids op deze wijze wilt gebruiken, voert u geen leerlingen in, maar u gebruikt Word4Kids als naslagwerk (digitale hulpkaartenbak). Als u het programma gestart heeft, ziet u op de eerste pagina een knop staan.

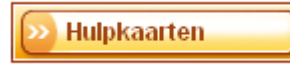

Indien hierop geklikt wordt, verschijnt er een keuzemenu, waarmee allerlei helponderwerpen over Word ontsloten worden.

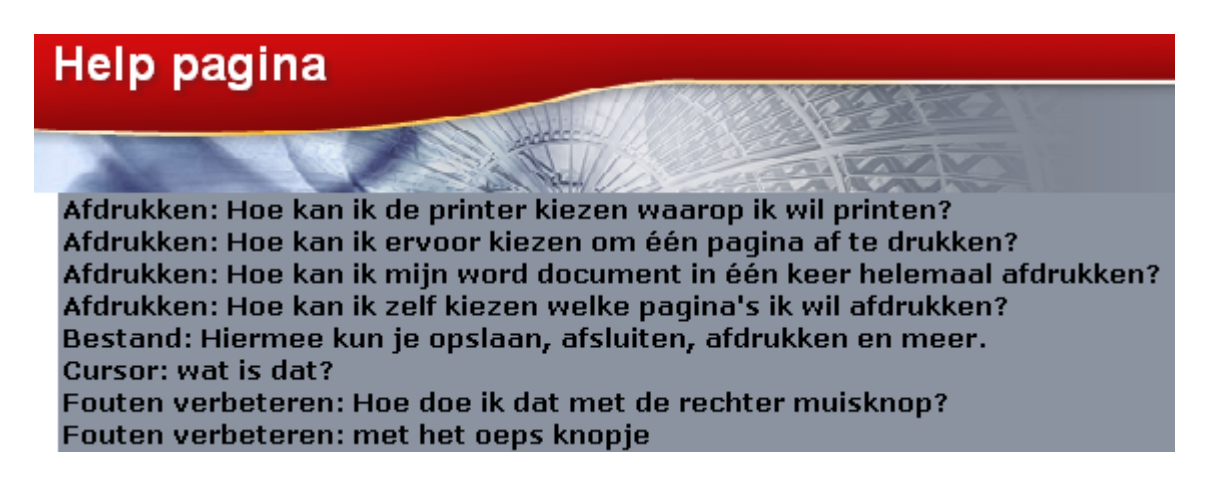

De uitleg gebeurt visueel en auditief, waarbij leerlingen ook altijd zelf de handelingen moeten uitvoeren in een gesimuleerde omgeving. U kunt de leerlingen gebruik laten maken van deze knop.

2. Cursorisch

U wilt leerlingen alle lessen in de aangegeven (logische) volgorde laten doornemen. In dit geval dient u de namen van de leerlingen in te voeren via het leerkrachtenmenu. Aan iedere leerling is een nummer gekoppeld.

# Het leerkrachtendeel

## **U komt in het leerkrachtendeel door het indrukken van de toetsencombinatie [Control] + [L]**

U ziet dan het leerkrachtenvenster zoals hieronder afgebeeld. In het menu kunt u allerlei instellingen kiezen en informatie opvragen.

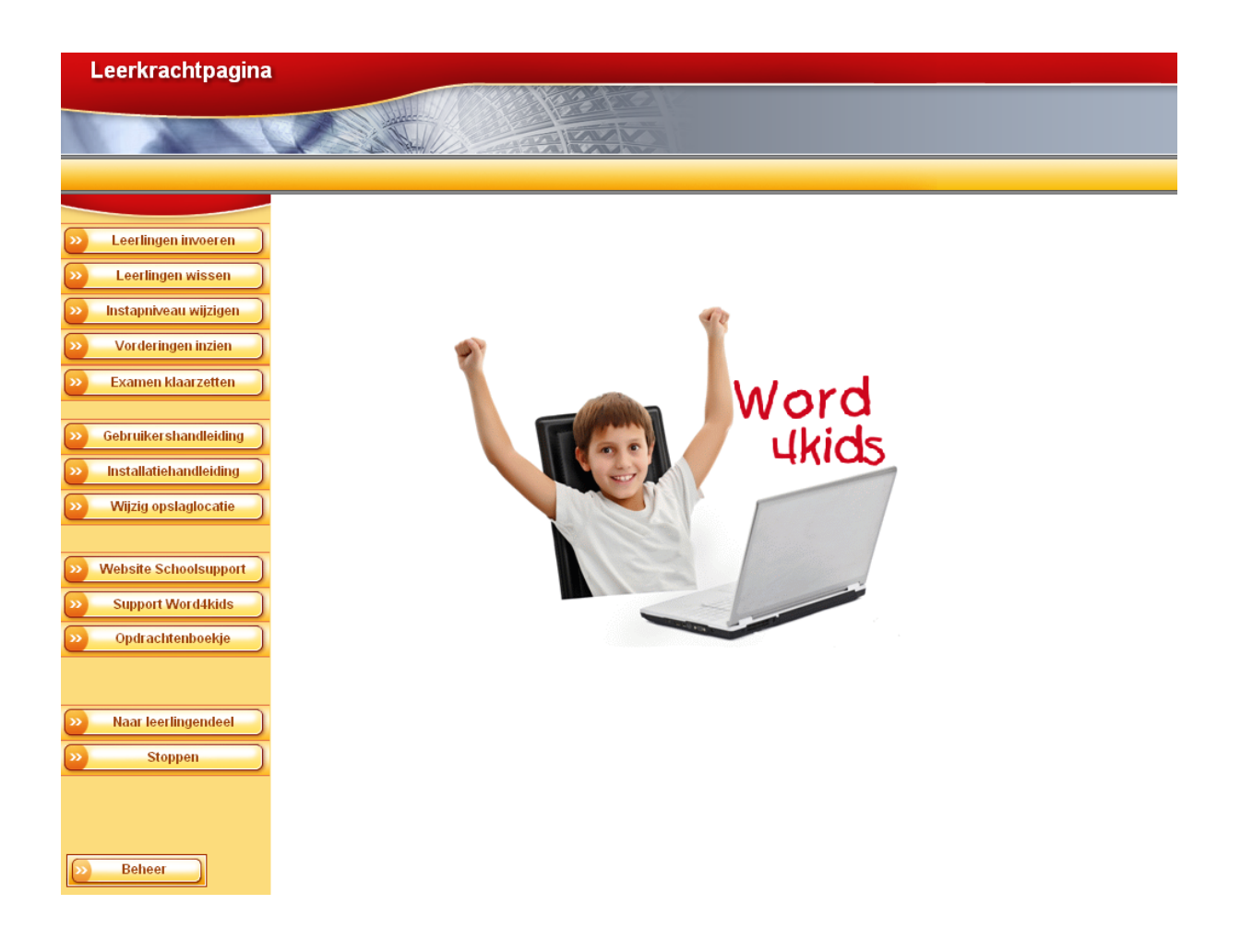

# *De menuopties in het leerkrachtenscherm:*

# **Leerlingen invoeren**

U komt in een scherm waarin u leerlingen kunt invoeren. Iedere leerling krijgt een eigen nummer. De leerling moet dat nummer onthouden. Als bij het inloggen een leerling op een nummer klikt, verschijnt de bijbehorende naam onder in het venster, zodat direct duidelijk is of dit het juiste nummer is.

U moet de leerlingen stuk voor stuk invoeren. Werken met een EDEX bestand is niet mogelijk. Nieuwe leerlingen worden standaard aan het begin van de cursus op lesblok 1 gezet. U kunt dit in het leerkrachtenscherm wijzigen.

Indien u een bestaande leerling overschrijft of verandert, heeft dit tot gevolg dat de naam van de leerling wijzigt (indien u een nieuwe of andere naam opgeeft) en dat de leerling teruggeplaatst wordt op lesblok 1.

De nummers zijn weergegeven in 6 lijsten van elk 25 nummers. Zodra u op een nummer klikt, waaraan reeds een leerling is gekoppeld, komt deze naam tevoorschijn onder de knop [Invoeren].

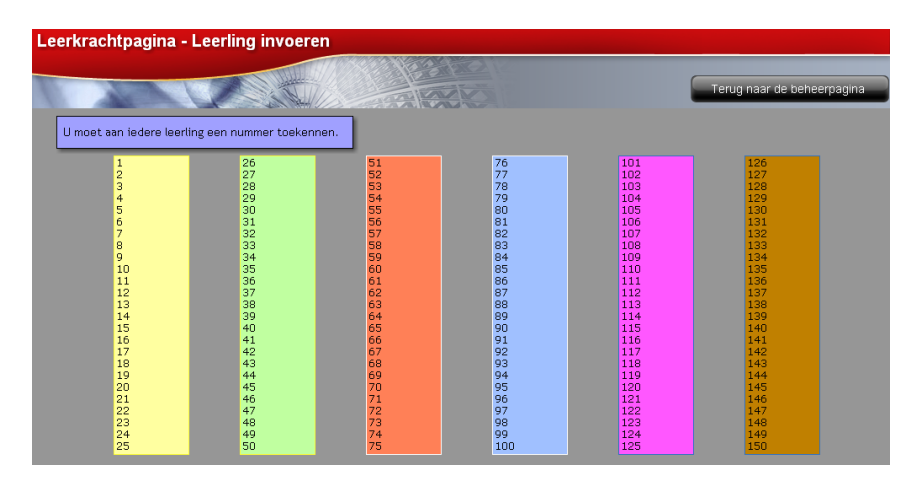

#### **Leerlingen wissen**

In dit scherm klikt u op het nummer van de leerling die uit de leerlingenadministratie gewist moet worden. Hierna kan deze leerling niet meer op het 'oude ' nummer inloggen. Het oude nummer komt weer beschikbaar om een nieuwe leerling in te voeren.

#### **Instapniveau wijzigen**

Gebruikershandleiding Word4Kids 2010 Pagina 3 / 9 Wanneer een nieuwe leerling is ingevoerd, begint deze standaard bij lesblok 1. Het programma onthoudt op welk punt een leerling is gestopt. Bij het opnieuw inloggen gaat de leerling (ongeveer) op dat punt verder. Indien er midden in een instructiedeel is gestopt, zal Word4Kids de volgende keer aan het begin van die instructie verder gaan. U kunt om diverse redenen besluiten om de leerling op een ander niveau te plaatsen,

bijvoorbeeld omdat u merkt dat de leerling het programma niet serieus neemt. U kunt hem of haar dan terugplaatsen op een door u gewenst lesblok. Ook kunt u besluiten om leerlingen die al enige ervaring hebben een aantal lesblokken over te laten slaan. Het is niet mogelijk om een leerling bijvoorbeeld alleen de lesblokken 3, 11 en 12 te laten maken. Een leerling begint als het ware altijd ergens in een lesblok en volgt de cursus in de door het programma bepaalde volgorde. U krijgt (na het klikken op het nummer van de leerling van wie u het niveau wilt aanpassen) eerst een keuze in welk lesblok u hem of haar wilt laten starten en daarna met welk onderdeel in dat lesblok.

# **Vorderingen leerlingen inzien**

U kunt hier per leerling bekijken op welk punt hij of zij zich bevindt in de cursus. U klik eerst op de naam van de leerling, daarna krijgt u de informatie.

# **Examen klaarzetten**

Indien een leerling alle 15 lesblokken heeft doorgewerkt, is het niveau 'Examen' bereikt. De leerling kan hier echter niet op eigen kracht mee verder. U dient als begeleider de benodigde voorbereidingen te treffen. U moet voor de leerling die examen doet namelijk een document afdrukken, welke u aantreft als u dit menu- item gekozen heeft. U vindt dit onder de knop [Examenblad afdrukken voor de leerling]. Op dit papier is de uitwerking van het examen afgedrukt. De leerling kan hierop zien hoe het examen, dat hij of zij op de computer moet maken, er uiteindelijk uit gaat zien. Het document dat de leerling op de computer in Word opent, is namelijk hetzelfde document, maar dan onbewerkt. Hij of zij moet het papieren blad dat u uitreikt als het ware digitaal namaken. Op dezelfde pagina kunt u een diploma openen en bewerken naar eigen smaak. De aanwijzingen daarvoor staan op deze pagina. Natuurlijk maakt u van de diploma uitreiking een klein feestje (foto's, plaatselijke krant, schoolwebsite…).

# **Gebruikershandleiding**

Deze bent u nu aan het lezen. Deze bevindt zich tevens op de cd-rom.

# **Installatiehandleiding**

Deze bevat installatieaanwijzingen (voor uzelf of de ICT beheerder). Deze bevindt zich tevens op de cd-rom.

# **Wijzig opslaglocatie**

Hier kunt u de plaats waar de gegevens van de leerlingen worden bewaard veranderen. LET OP: leest u eerst goed de installatiehandleiding door!!

#### **Website Schoolsupport.**

Deze brengt u naar de website van de uitgever en u kunt daar zien welke educatieve materialen deze aanbiedt.

# **Support Word4Kids**

Op dit deel van de website van de uitgever treft u een lijst van veel gestelde vragen en antwoorden (FAQ's) aan. Mocht u een probleem ondervinden met Word4Kids, vindt u hier wellicht de oplossing. Dit deel van de website kan na verloop van tijd steeds aanvullende informatie bevatten. Ook eventuele updates treft u hier aan en nuttige tips ten behoeve van de installatie.

# **Opdrachtenboekje**

Dit document moet u (het liefst in kleur) afdrukken voor de leerlingen die aan de Word opdrachten gaan werken. Zij lezen hier per opdracht wat er van ze verwacht wordt en ook worden de eindresultaten gepresenteerd, zodat ze snel zien wat ze moeten doen. U hoeft uiteraard niet voor iedere leerling het opdrachtenboekje af te drukken, maar slechts zoveel als er leerlingen gelijktijdig aan Word4Kids werken.

#### **Naar leerlingendeel**

Dit spreekt voor zich: u komt in het deel voor de leerlingen.

#### **Stoppen**

Hiermee sluit u het programma af.

#### **Globaal overzicht van Word4Kids**

Met Word4Kids leren de leerlingen de basisvaardigheden tekstverwerken met Microsoft Word 2010.

Het programma is gericht op groep 6 van de basisschool. De mogelijkheden van Word worden niet uitputtend uitgelegd. De interface van Word is in beginsel gericht op volwassenen. Om het de leerlingen niet onnodig moeilijk te maken, is er een beperkt aantal basisvaardigheden in Word4Kids verwerkt.

Ook is ervoor gekozen om één oplossingsmethode te kiezen, ook al zijn er meerder mogelijkheden. Het staat u uiteraard geheel vrij om leerlingen ook andere oplossingen uit te leggen.

# **Sneltoetsen**

#### **Leerkrachtendeel**:

Nagenoeg overal in het programma komt u in het leerkrachtendeel door de toetsencombinatie [Control] + [L] in te drukken.

# **Snel bladeren door de schermen**:

Misschien wilt u als begeleider de mogelijkheid hebben om wat sneller door de leerlingenpagina's te gaan. Dat is mogelijk met de toetsencombinatie [Control] + [pijlnaar-boven]

# **Opbouw**

Het programma biedt de instructie zowel visueel als auditief aan. Zo worden alle teksten die op het scherm staan ook uitgesproken. Daarmee is het voor de leeszwakke leerling ook duidelijker te volgen. De opbouw bestaat steeds uit een deel instructie, waarbij het programma Word wordt 'nagebouwd' op het scherm. Leerlingen werken hier dus nog niet daadwerkelijk in Word, maar in een gesimuleerde omgeving. Hier krijgen ze auditieve en visuele aanwijzingen die ze moeten uitvoeren door middel van aanwijzen, klikken, dubbelklikken. Er volgt direct feedback. Door op de STOP knop te klikken, kunnen leerlingen het programma afsluiten, waarbij Word4Kids onthoudt waar ze gebleven zijn. De volgende keer zal het programma op dat punt de cursus hervatten, tenzij er gestopt wordt midden in een instructie: in dat geval zal deze instructie de volgende keer vanaf het begin gestart worden.

Er is ook de mogelijkheid om tijdens de instructie via de knop [Terug] een stapje terug te gaan. De knop [Ik wil iets herhalen] biedt leerlingen de mogelijkheid om uit een eerder afgewerkt lesblok bepaalde delen te herhalen. Na de herhaling keren ze terug op het punt waar ze de herhaling hebben aangeroepen.

Na het instructiedeel in (bijna) elk lesblok volgt:

- 1. Een aantal toetsvragen. Het programma kijkt de antwoorden na en als de leerling onvoldoende scoort, wordt het hele lesblok herhaald. Dit regelt het programma allemaal zelf.
- 2. Wordt op de toetsvragen een voldoende score behaald, dan volgen één of meer oefeningen die wel in het 'echte' Word wordt uitgevoerd. Deze oefeningen worden niet door het programma nagekeken. Dit moet de leerkracht zelf doen door in de mappen te kijken waar de leerlingen deze bewerkte bestanden opslaan. **U dient voor het maken van deze Word documenten door de leerlingen een voldoende aantal exemplaren van het 'Opdrachtenboekje' (liefst in keur) af te drukken.**

# **Navigatie**

Onder in het scherm biedt een aantal knoppen extra mogelijkheden. De knop 'Terug' brengt de leerling één pagina terug in de instructie. De knop 'Ik wil iets herhalen' geeft de mogelijkheid om iets uit een eerder lesblok te herhalen. De knop 'HELP' opent een helpsysteem. Het aantal beschikbare knoppen hangt af van de aard van de pagina's. Zo zullen tijdens toetsen minder knoppen zichtbaar zijn.

# **Herhaalmomenten**

- 1. Leerlingen kunnen tijdens de instructie ervoor kiezen om onderwerpen uit een eerder afgerond lesblok te herhalen via een klik op de knop 'Ik wil iets herhalen'.
- 2. Leerkrachten kunnen de leerling (eventueel tijdelijk) terugzetten in een ander lesblok. Dat kan via de leerkrachtpagina.
- 3. Leerlingen kunnen tijdens de instructie op nagenoeg alle pagina's op de knop

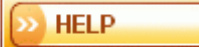

klikken. Hiermee krijgen ze de beschikking over een helpmenu, waarin ze veel onderwerpen nog eens auditief en visueel krijgen uitgelegd. Na het beëindigen van de hulpvraag, keren ze terug naar het punt waar de helpknop werd aangeklikt.

# **Inhoud**

- Teksten typen, bewaren, opslaan en openen, fouten verbeteren
- Afbeeldingen en illustraties invoegen (ook van internet)
- Tabellen maken, invullen en opmaken, lettertypes en lettergroottes
- Tekstopmaak: vet, onderstreept, schuin gedrukt, markeerstift, tekstkleur
- Paginaranden aanbrengen en WordArt
- Gebruik van ENTER en 'backspace' en 'delete' om zinnen te scheiden en samen te voegen
- Gebruik van automatische nummering en opsommingtekens
- Tekenen in Word met Autovormen, printen

## **Overzicht lesblokken**

- $\checkmark$  Blok 1: Introductie over de werking van het programma
- $\checkmark$  Blok 2: Openen en opslaan (als ) van documenten
- $\checkmark$  Blok 3: Lettertypen en lettergroottes
- $\checkmark$  Blok 4: Opmaak (vet, schuin, onderstreept)
- $\checkmark$  Blok 5: Opmaak (letterkleur en markeerstift)
- $\checkmark$  Blok 6: Werken met de cursor
- $\checkmark$  Blok 7: Opsommingtekens (cijfers en tekens)
- $\checkmark$  Blok 8: Invoegen van Illustraties en afbeeldingen
- $\checkmark$  Blok 9: Invoegen van afbeeldingen van internet
- $\checkmark$  Blok 10: Teken in Word (tekstballonnen)
- $\checkmark$  Blok 11: WordArt
- $\checkmark$  Blok 12: Printen
- $\checkmark$  Blok 13: Tabellen
- $\checkmark$  Blok 14: Fouten verbeteren
- $\checkmark$  Blok 15: Paginaranden
- $\checkmark$  Blok 0: Examen

Tip: voert u zichzelf in in het programma onder een bepaald nummer en verken op deze wijze het programma. U kunt natuurlijk ook uw collega's invoeren! Op veel scholen wordt Word4Kids gebruikt om volwassenen met deze tekstverwerker te laten omgaan. De licentievoorwaarden staan u toe om het op alle computers binnen de school beschikbaar te hebben.

#### **Opslaan van bestanden**

Het is belangrijk dat u leert HOE en WAAR leerlingen hun bewerkte documenten opslaan. In veel gevallen werken leerlingen op school in een netwerk en hebben ze hun eigen map: 'Mijn documenten' of 'Persoonlijke map'. Is dat het geval dan kunt u de leerlingen leren dat ze de documenten hier moeten opslaan.

Is er geen persoonlijke map, maar wel een groepsmap of een andere map waarin meerdere leerlingen documenten in opslaan, dan is het in ieder geval gemakkelijk wanneer er in deze gezamenlijke map een submap voor iedere leerling wordt gemaakt. Leerlingen bewaren hun documenten dan in deze submap.

Is ook dat niet mogelijk en is men aangewezen op een gezamenlijke map, leer de leerlingen dan dat ze bij het opslaan **altijd** hun eigen naam in de documentnaam opnemen, bijvoorbeeld 'De Tijger–Piet Wiersma.docx'

#### **Nakijkwerk**

U dient zelf van tijd tot tijd de gemaakte Word documenten na te kijken. Doe dat steekproefsgewijs, anders kost het u wel erg veel tijd. Misschien heeft u de beschikking over ouders die de kinderen willen begeleiden? Zij kunnen dan ook het nakijkwerk op zich nemen en aan u rapporteren. Als zij bovendien ook hierdoor het programma Word leren kennen, snijdt het mes aan twee kanten. Het komt ook voor dat scholen het als volgt organiseren: kinderen die een beetje vastlopen, kunnen gebruik maken van het 'spreekuur' dat ouders eens per week houden. Hierbij worden deze kinderen dan nog even persoonlijk verder begeleid. De toetsen in de les worden door het programma zelf nagekeken en aan de hand daarvan worden de leerlingen doorverwezen naar een volgend lesblok of teruggeplaatst naar het huidige.

# **Support**

Raadpleeg bij vragen of problemen onze servicepagina: [www.schoolsupport.nl/service.](http://www.schoolsupport.nl/service) In de onderbalk staat op nagenoeg iedere pagina aan de linkerkant een knop met een tweetal nummers, bijvoorbeeld  $7 - 29$ 

Het eerste nummer refereert aan het nummer van het lesblok, het tweede aan het paginanummer binnen dat lesblok. Indien u een vraag of probleem heeft, is het voor de auteur gemakkelijker te achterhalen waar het probleem of de vraag ligt, wanneer u deze beide getallen doorgeeft.

# **Voorbereidingen**

- 1. Voer de leerlingennamen in.
- 2. Druk een aantal 'Opdrachtenboekjes' (in kleur) af.
- 3. Vertel de leerlingen welk nummer ze hebben in het programma.
- 4. Leg leerlingen globaal de werking van het programma uit, inclusief het opslaan van documenten.
- 5. Leg ze ook uit hoe en waar ze zelf hun documenten kunnen openen, wanneer de een oefening niet af hebben gekregen. Steeds als de leerling na het maken van een voorgeprogrammeerde oefening (die ze dus met Word 2010 gaan maken, buiten Word4Kids om), terugkeert in Word4Kids, wordt gevraagd of hij of zij deze oefening heeft afgemaakt. Zo ja, dan gaat de leerlingen verder met Word4Kids naar het volgende lesblok. Zo nee, dan meldt Word4Kids (voordat het programma wordt beëindigd) dat de leerlingen de oefening zelf moet opzoeken om er vervolgens verder aan te werken. U moet ze dus leren waar ze hun eigen oefeningen opslaan en weer kunnen openen.
- 6. Vertel ze dat ze een diploma kunnen behalen aan het einde van de cursus.

De uitgever en de auteur wensen u veel plezier met Word4Kids!